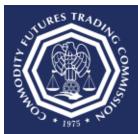

## **U.S. COMMODITY FUTURES TRADING COMMISSION**

Three Lafayette Centre 1155 21st Street, NW, Washington, DC 20581

## How do I register for a CFTC Portal Account?

This document provides an overview of the steps needed to request a new CFTC Portal account.

CFTC does not permit the sharing of Portal accounts. Each user must have an individual account using their email address and full name. Please allow up to two business days for new account requests to be reviewed. Contact <a href="mailto:TechSupport@cftc.gov">TechSupport@cftc.gov</a> if you have any questions.

## To request a CFTC Portal account:

- 1. Select the CFTC Portal Sign In URL: https://portal.cftc.gov
- 2. Read the CFTC Portal Terms of Use Agreement. To access the Portal, it is necessary to accept the Terms of Use Agreement by selecting [Accept].

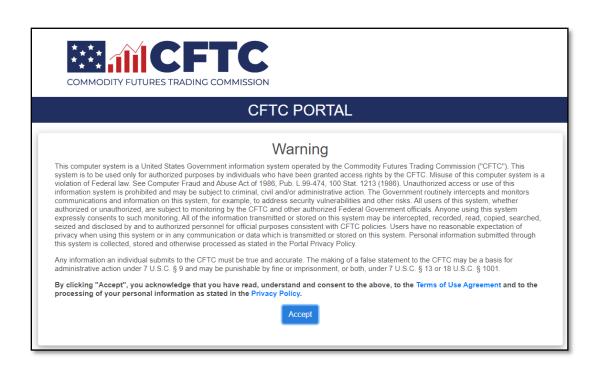

3. On the CFTC Portal "Sign In" page, select the "Request an account" link.

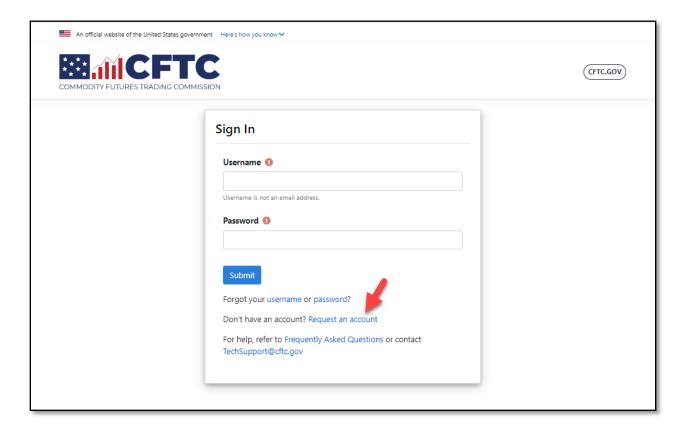

4. Complete the New User Request Form. Select an Organization Type from the dropdown menu. In this example we selected FBOT. Organization Name and Submission type fields are displayed.

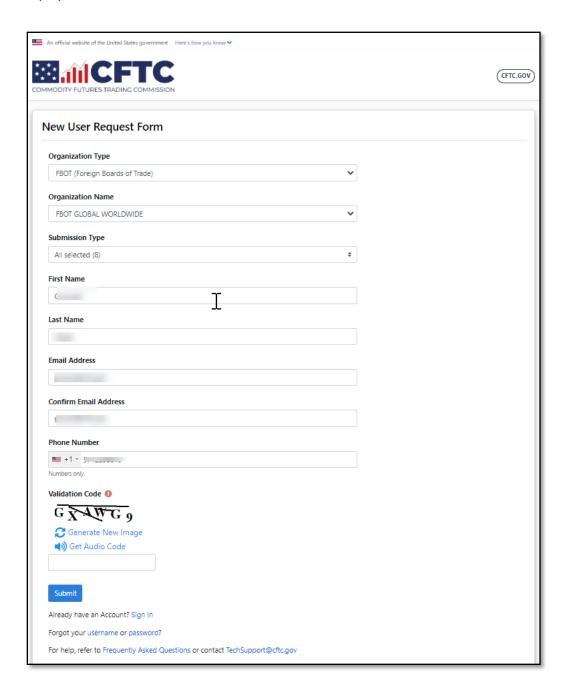

- 5. Complete the form using your First Name, Last Name, Business Email Address, and Phone Number.
- 6. Please use an individual/non-shared email address. Shared email addresses can cause the registration request to be denied. The Portal does not support phone numbers with an extension.
- 7. Choose the appropriate country code and enter a valid phone number.
- 8. Enter the correct Validation Code into the text box and select Submit.

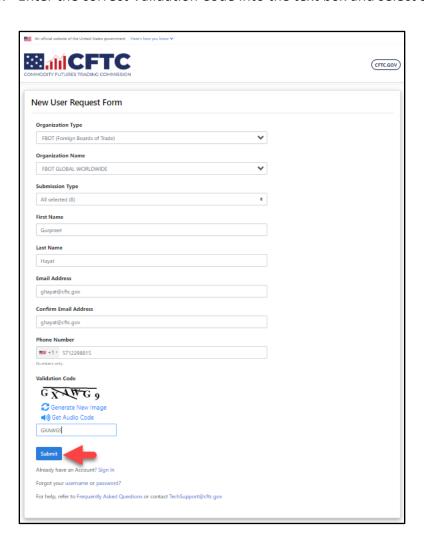

9. Select the authentication method to begin the phone number validation step. In this example, we chose Text message.

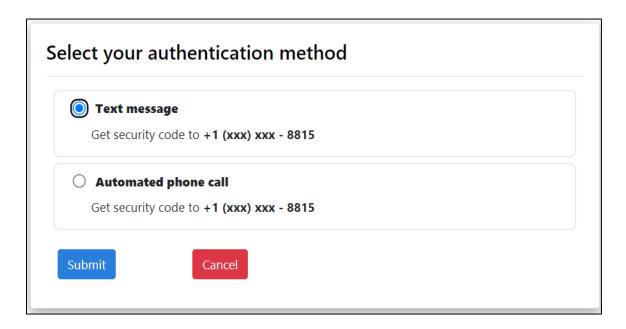

10. After choosing the authentication method the Portal will send a text message or voice call with a six-digit code to the phone number listed on the new registration form. Check the mobile device for the code. In this example the code is 111111.

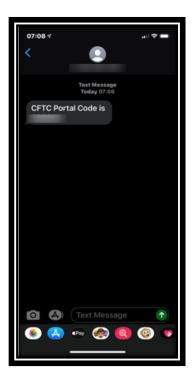

11. Enter the code into the text box and click Submit.

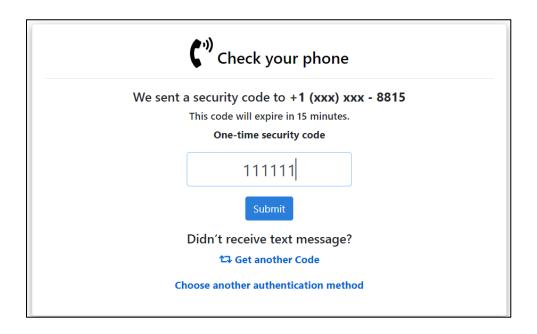

12. When the user selects "Submit" a pop-up box will display 'Email Address Verification', and a new security code will be emailed to the registered email address to authenticate the request. Select "Close" to enter the email verification code.

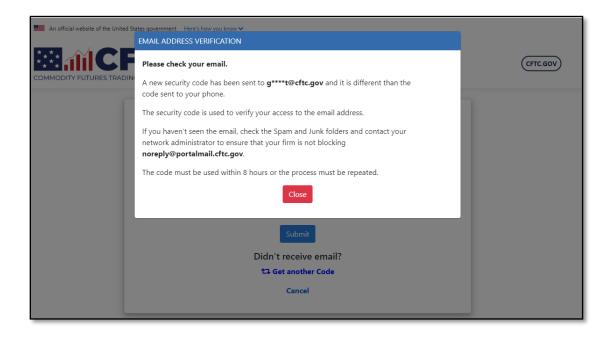

13. When the user opens the email from CFTC, it will have a six-digit code. Enter this code into the textbox. You can copy and paste the code from the email into the textbox. Click Submit when done.

Note: The Email Code will expire within eight (8) hours of receipt of the message. If the code has expired, the process must be repeated.

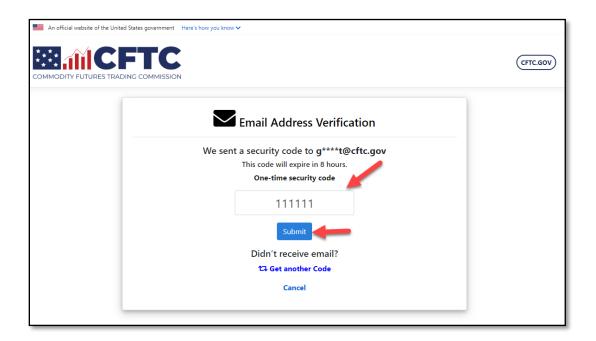

14. Once successfully authenticated, the page will be redirected to the browser and it will display the message to "Your account registration request is being reviewed".

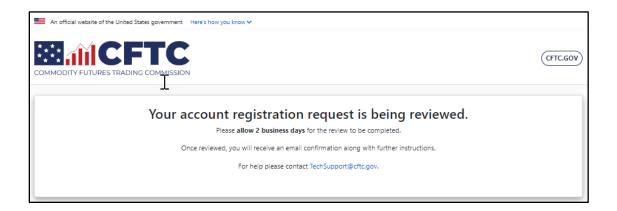

15. At this point in the process, it may be necessary to wait for up to two business days for account approval by the CFTC business team.

If the account request is approved, an email similar to the one below with the assigned username and instructions for setting a password will be sent. If you do not receive an email, please check your Junk or Spam folders. If you do not see the message in the Junk or Spam folders, please contact your network administrator and ensure that your firm is not blocking <a href="mailto:noreply@portalmail.cftc.gov">noreply@portalmail.cftc.gov</a>.

| A CFTC Portal Account has been created on your behalf                                                                                                    |                                               |
|----------------------------------------------------------------------------------------------------|-----------------------------------------------|
| □ NOREPLY@1                                                                                                    |                                               |
| Sent: Wed 8/8/2018 1:25 PM<br>To:                                                                                                    |                                               |
|                                                                                                    |                                               |
|                                                                                                    |                                               |
| A new                                                                                                    | account has been created for you on behalf of |
| Username:                                                                                                    |                                               |
| Click the link below to reset your password. If the link does not work, copy and paste the address into a browser.                                                                                                    |                                               |
| the last of the particular from                                                                                                    |                                               |
| Note: CFTC will never request password information via phone or email, as that information is private and only known by you.                                                                                                    |                                               |
| CFTC Portal Accounts and Passwords: Your account will become disabled after 13 months of inactivity. Passwords must be changed every 3 months.                                                                                                    |                                               |
| If you do not recognize this activity, or if you have questions regarding this correspondence, contact <a href="mailto:TechSupport@cftc.gov">TechSupport@cftc.gov</a> .                                                                                                    |                                               |
| This message is being sent to in accordance with the Commodity Futures Trading Commission Portal Terms of Use Agreement. You cannot opt out of receiving these email messages as they provide important information about your CFTC Portal account. Links to the Terms of Use Agreement and the Portal Privacy Policy may be found at https://portal.cftc.gov/. |                                               |
| Commodity Futures Trading Commission                                                                                                    |                                               |
| Three Lafayette Centre<br>1155 21st Street, NW                                                                                                    |                                               |
| Washington, DC 20581                                                                                                    |                                               |
|                                                                                                    |                                               |